## 声明**:**本文档只简单说明通过 **Serv-U** 创建 **FTP** 用户的方法**,**涉及安全或其它方面的详细说明**,**请您 查阅相关文档

1. 打开 Serv-U Administrator->Local Server(本地服务器)->将"Start automatically(自动开始)"选上

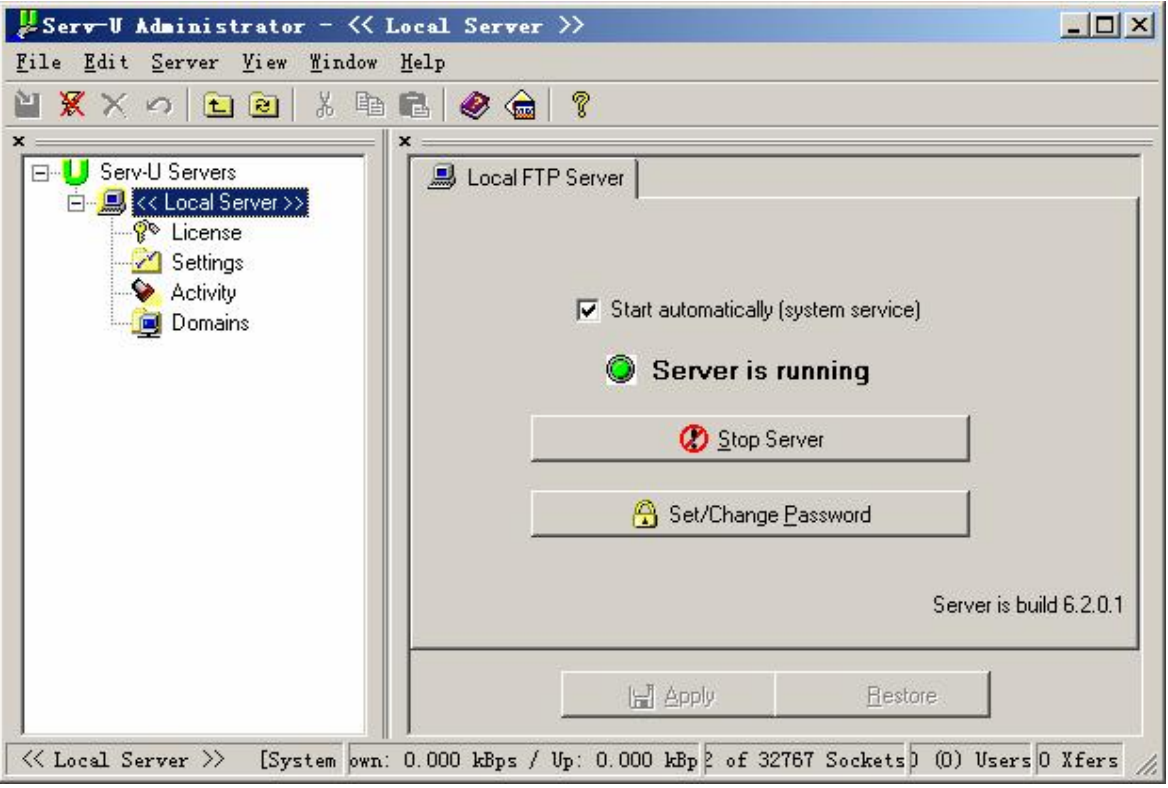

2. 右键单击 Domains(域)->New Domain(新建域)

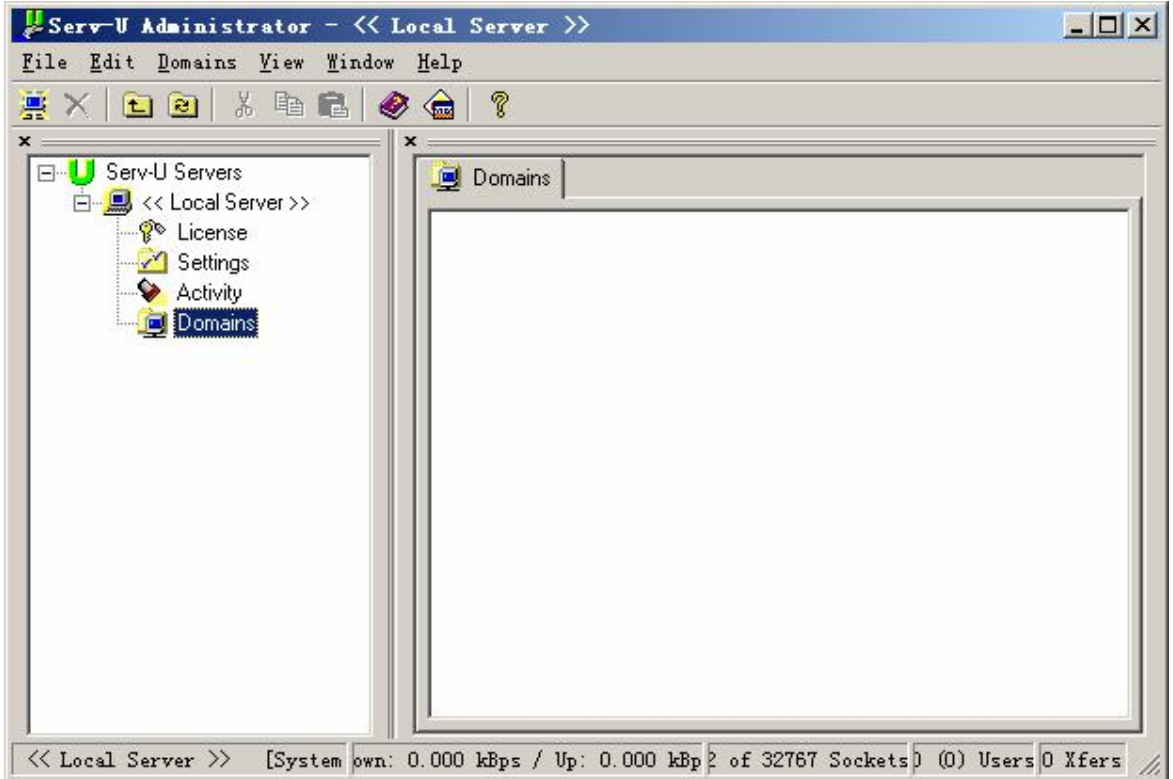

## 3.输入服务器 IP 地址,例如 218.218.218.218->Next

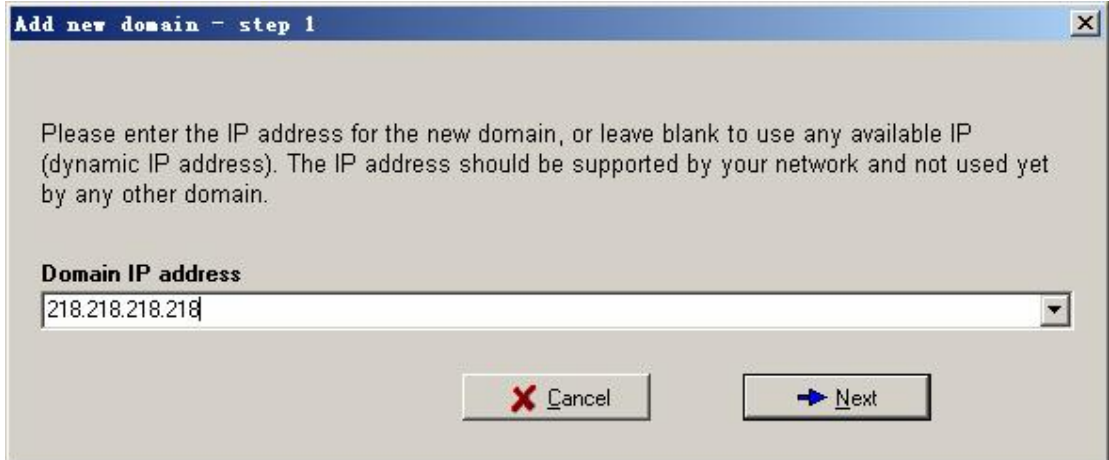

4.输入 Domain name(域名),例如 test.com->Next

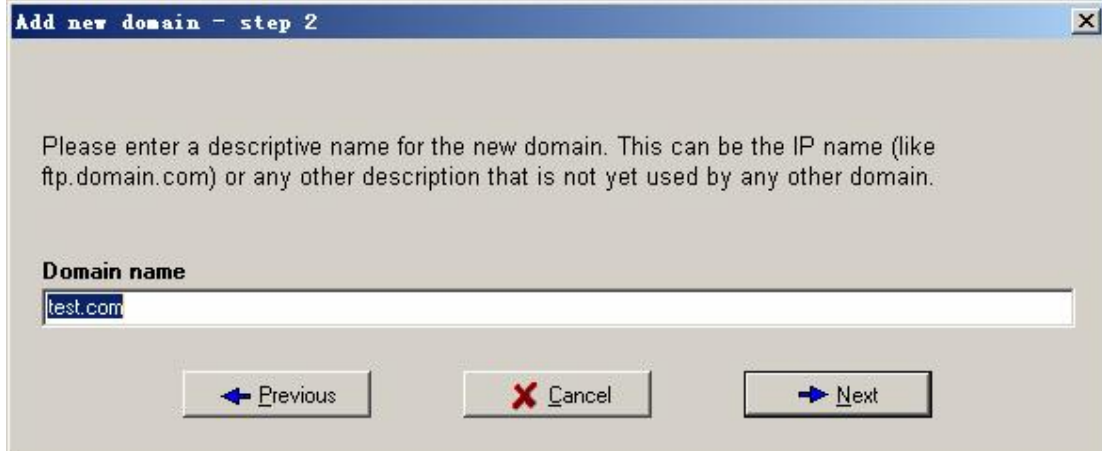

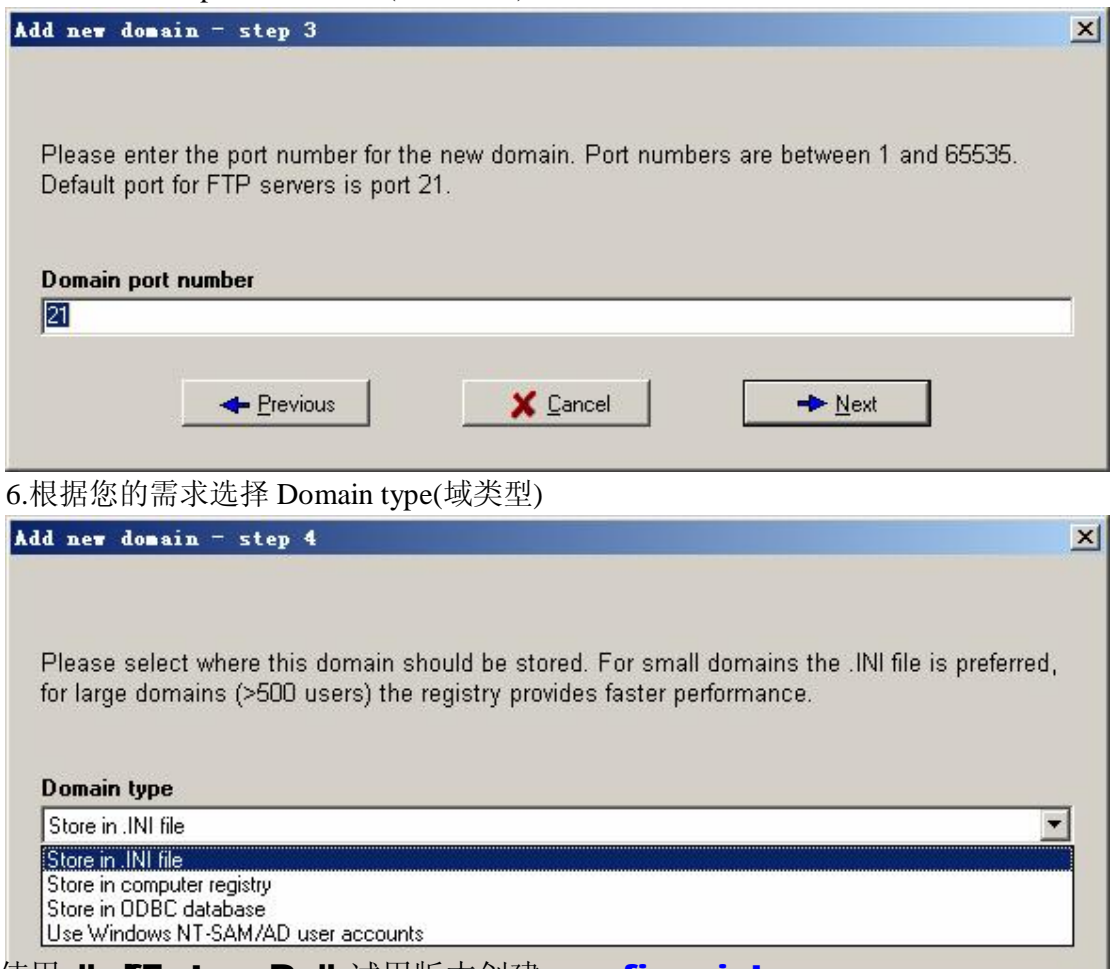

**PDF** 文件使用 "pdfFactory Pro" 试用版本创建 [www.fineprint.com.cn](http://www.fineprint.com.cn)

<sup>5.</sup>输入 Domain port number 21(域端口号)->Next

7.选择刚才建立的 test.com 域->右键单击 Users(用户)->New User(新建用户)

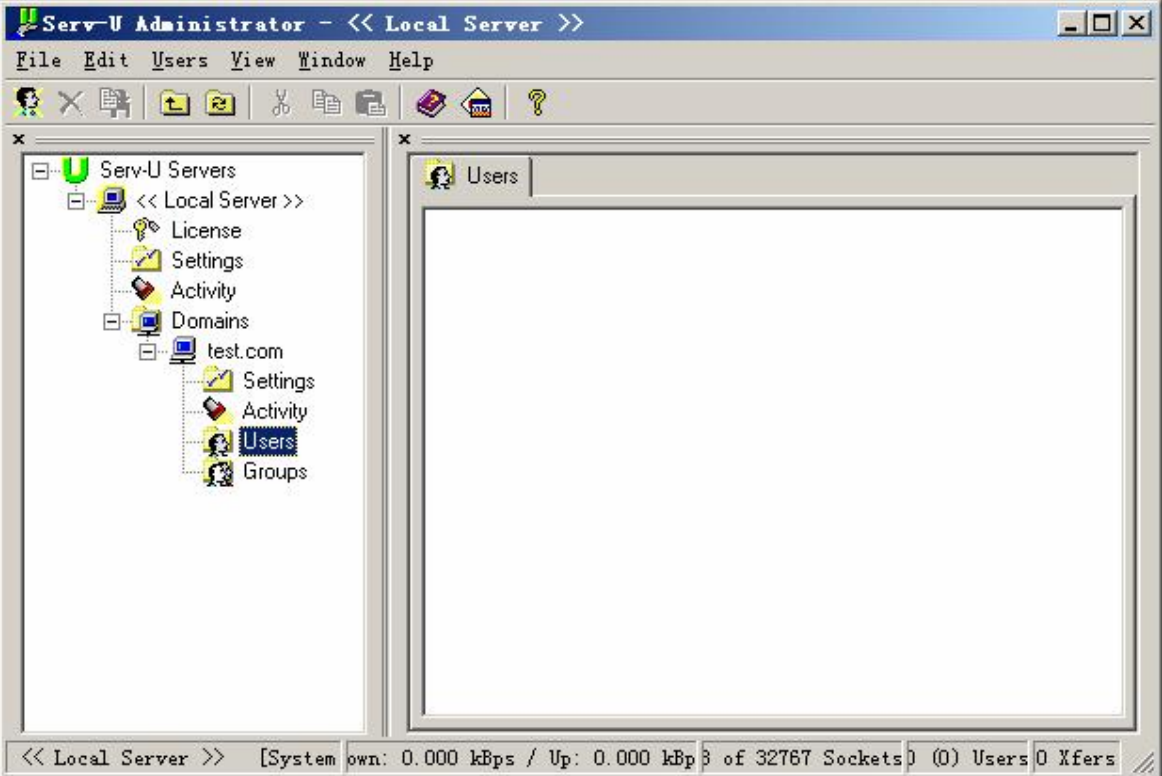

8.输入 User name(用户名称),例如 test->Next

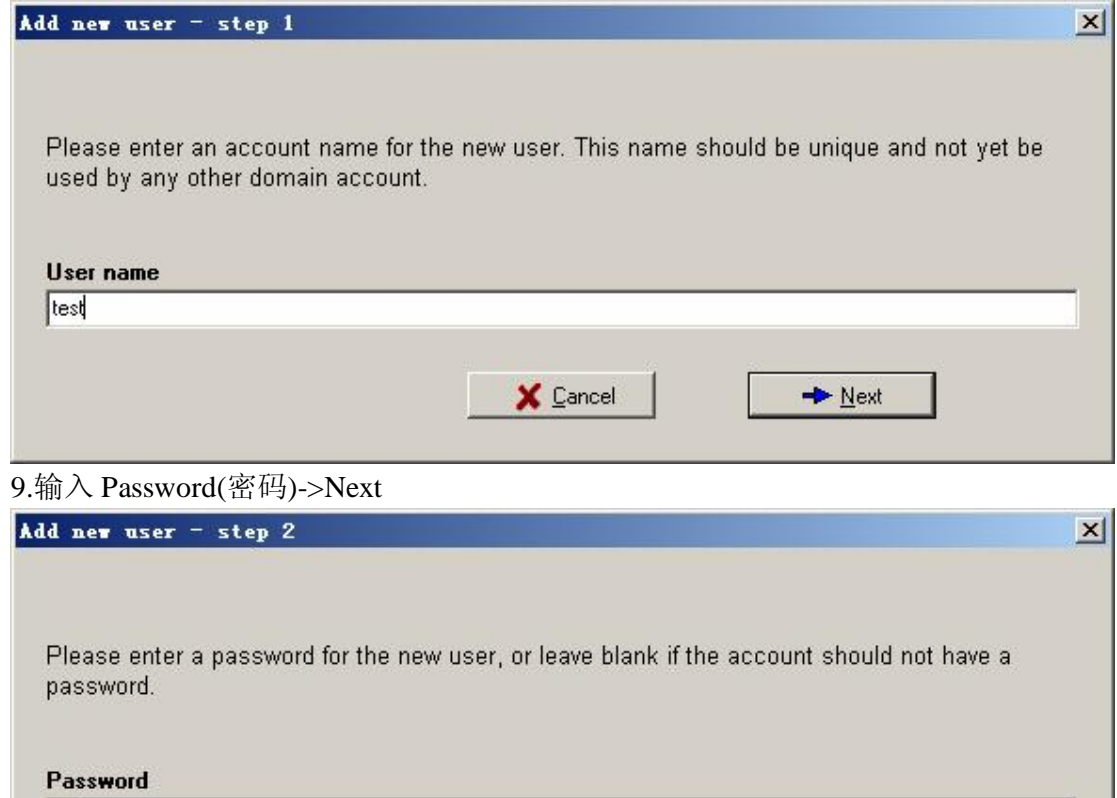

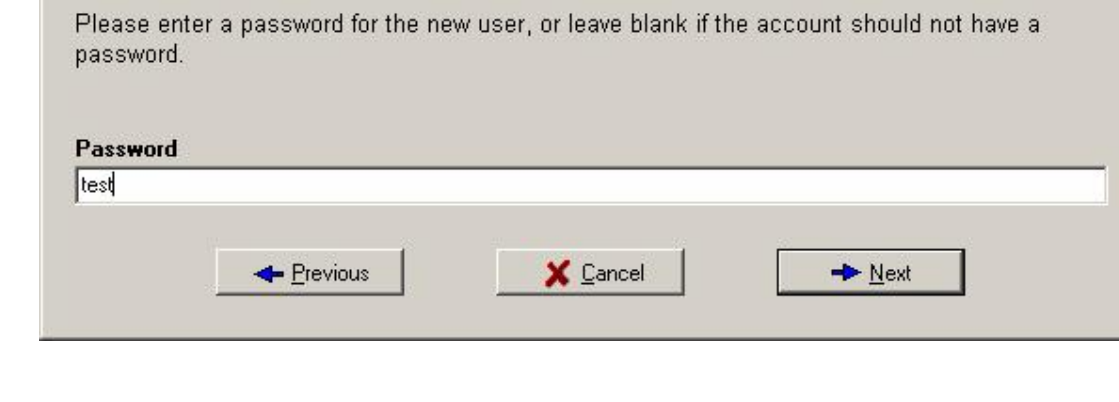

## 10.输入 Home directory(主目录),例如 D:\test->Next

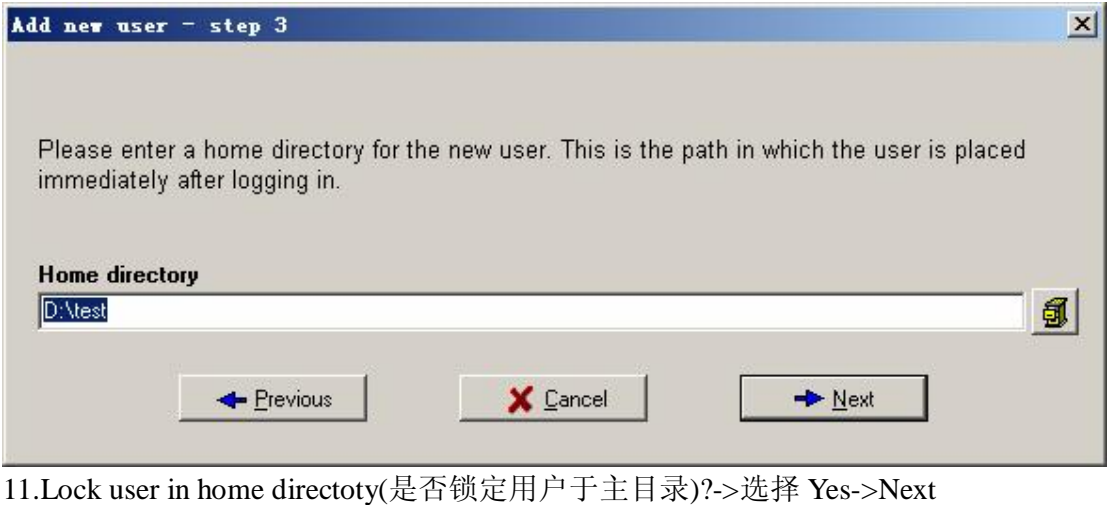

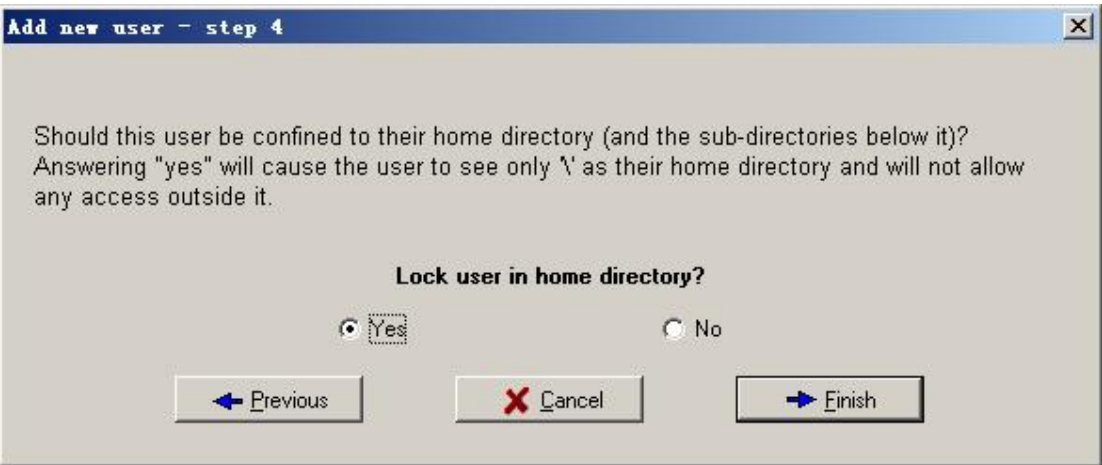

12.选择刚才建立的用户 test->Dir Access(目录访问)->按以下说明和图示设置->Apply(应用) Files(文件):Read,Write,Append,Delete(读取,写入,追加,删除) Directories(目录):List,Create,Remove(列表,创建,移除)

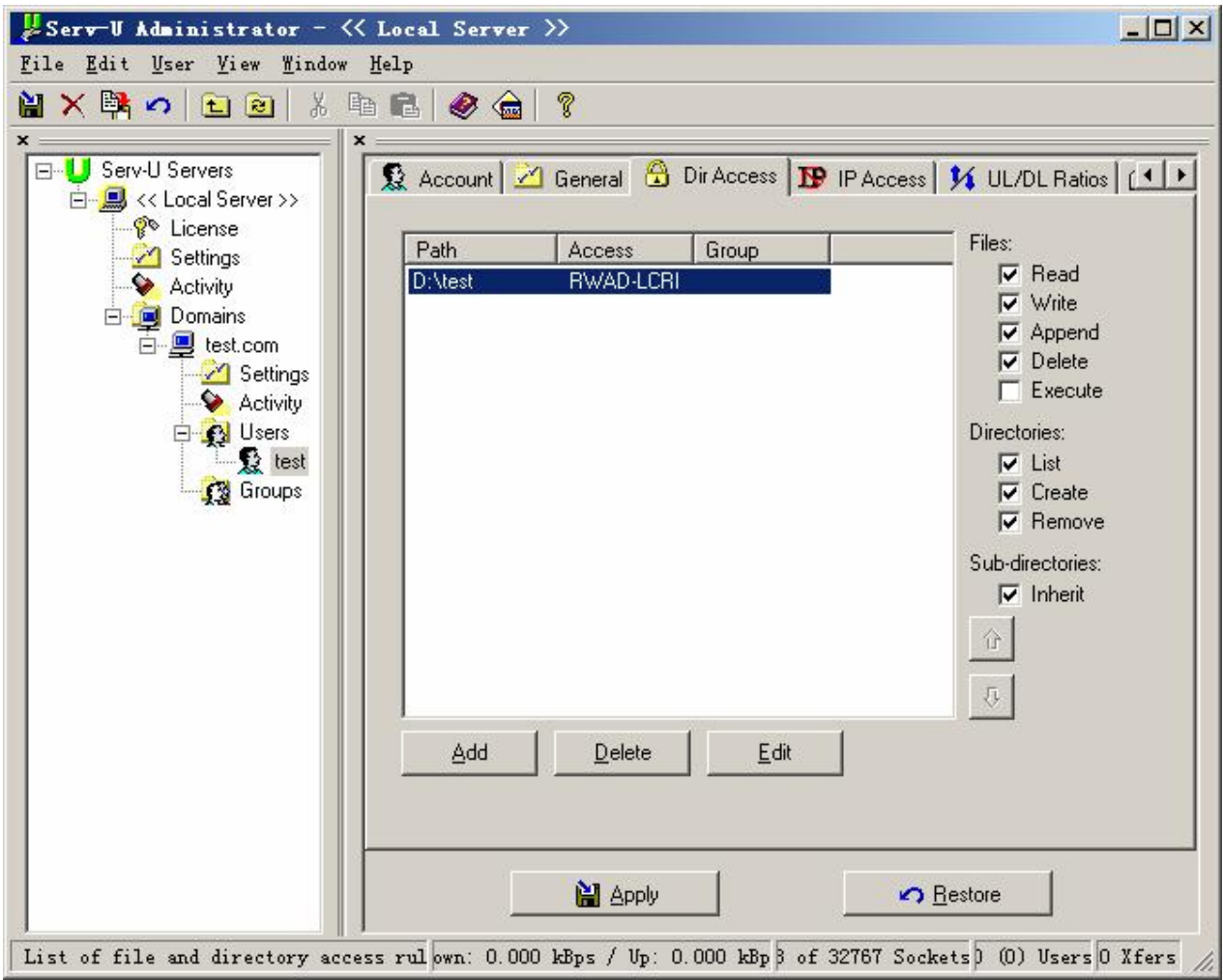